## InDesign-Dokumente für Autoren rückkonvertieren

## Vorbereitungen auf die Rückkonvertierung

Schnelle Lösung

Ausführliche Lösung

## Rückkonvertierung mit Übernahme von allen Formaten, Bildern und Marginalien

Abb. 1 InDesign-Texte lassen sich direkt in

RTF-Dokumente exportieren.

Datei exportieren

Dateityp auswählen

Welche Vorbereitungen auf die Rückkonvertierung sind empfehlenswert?

- 1 Achten Sie darauf, dass sich alle Elemente im Textfluss befinden.
- 2 Achten Sie darauf, dass alle Bildverknüpfungen vorhanden sind.
- 3 Achten Sie darauf, dass alle Texte mit Formaten formatiert sind.

Wenn Sie Texte von Autoren geliefert bekommen und in InDesign platziert und bearbeitet haben, kommt es meist noch zu einer oder mehreren Korrekturrunden, bei denen die Texte und teilweise auch die Bilder abgeändert werden.

Falls nun eine Neuauflage erscheinen soll und die Autoren ihre Texte dafür in Word überarbeiten möchten, brauchen Sie eine möglichst praktikable Möglichkeit, die InDesign-Dokumente wieder in Word-Dateien zurückzukonvertieren. Dabei sollen möglichst alle Formate, Bilder, Marginalbemerkungen usw. mit übernommen werden.

Auf den ersten Blick wirkt die Aufgabe recht einfach – Sie könnten z. B. folgendermaßen vorgehen:

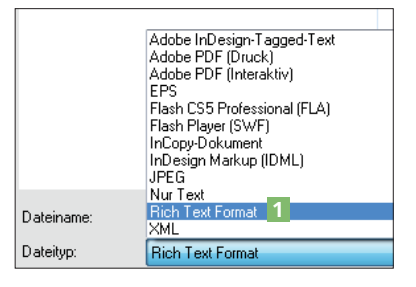

1 Klicken Sie zunächst mit dem Text-Werkzeug  $\mathbb{I}$  in die Haupttextkette Ihres InDesign-Dokuments.

2 Wählen Sie dann die Befehlsfolge Datei  $\rightarrow$  Exportieren oder drücken Sie einfach die Tastenkombination  $S_{TRG}/B_{EFFHH} + E$ 

3 Aus dem Pull-down-Menü Dateityp wählen Sie den Eintrag Rich Text Format 1.

Datei speichern

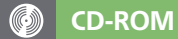

Die Beispieldateien finden Sie auf der CD im Ordner »Arbeitsdateien\Praxisloesungen\InDesign im Workflow\ Rueckkonvertierung«.

Vorbereitungen treffen

Marginalbemerkungen in den Textfluss einfügen

4 Wählen Sie Dateiname und Speicherort und klicken Sie auf Speichern.

Öffnen Sie Microsoft Word und öffnen Sie das fertige RTF-Dokument. In vielen Fällen erhalten Sie nun ein chaotisch formatiertes Dokument und außerdem werden die Bildverknüpfungen nicht übernommen; d. h., dass die Bilder fest eingebunden erscheinen.

Aus diesem Grund zeigen wir nachfolgend eine bessere Vorgehensweise zur Rückkonvertierung von InDesign-Dokumenten nach Microsoft Word.

Treffen Sie zunächst die folgenden Vorbereitungen:

## Alle Elemente im Textfluss

Damit alle Elemente exportiert werden, sollten Sie darauf achten, dass sie sich allesamt im Textfluss befinden. Das heißt, dass Sie Marginalbemerkungen in den Textfluss einfügen und dann mit Objekt  $\rightarrow$  Verankertes Objekt  $\rightarrow$  Optionen entsprechend formatieren sollten, sodass es auf der Marginalie dargestellt wird. Es sollte am Schluss sozusagen keine »losen« Elemente mehr geben, die keine Beziehung zur Haupttextkette haben.